#### **PROCESO MATRÍCULA VIRTUAL 2024**

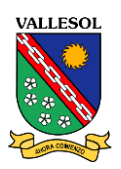

**PASO 1**: Ingrese a nuestra web:**[www.vallesol.edu.pe](http://www.vallesol.edu.pe/)** y haga clic en:

#### **Matrícula 2024, Matrícula Virtual**

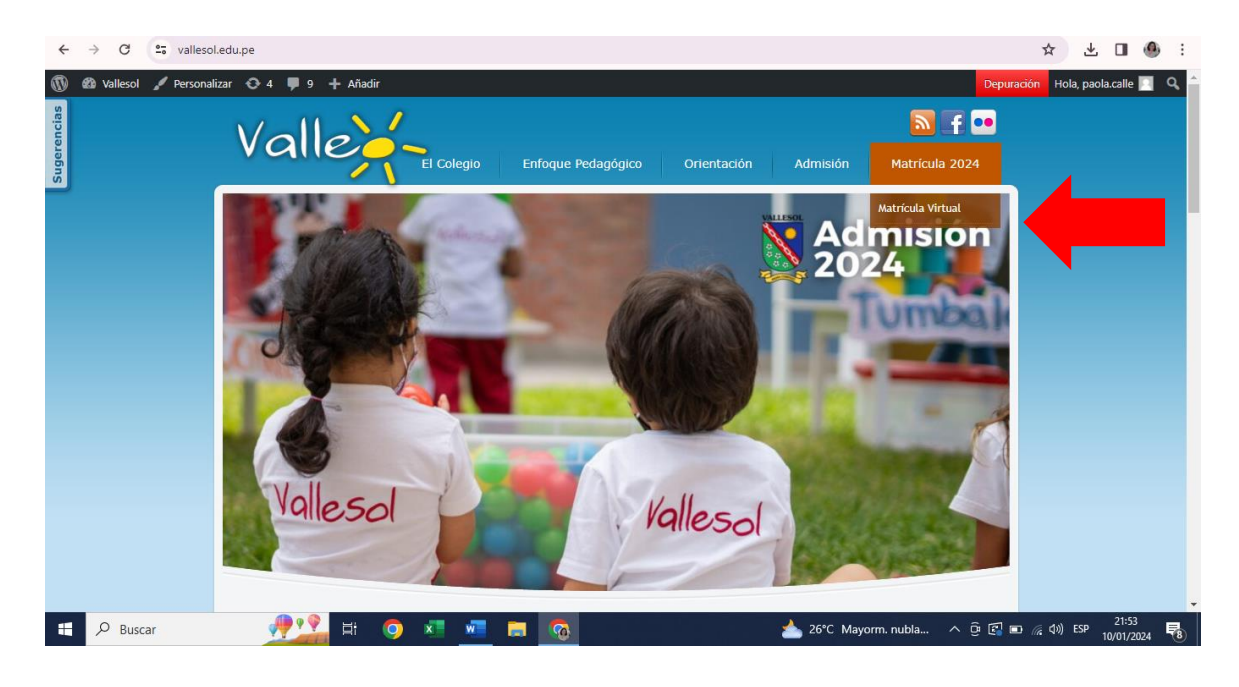

**PASO 2:** Haga clic en Modulo de Matrícula

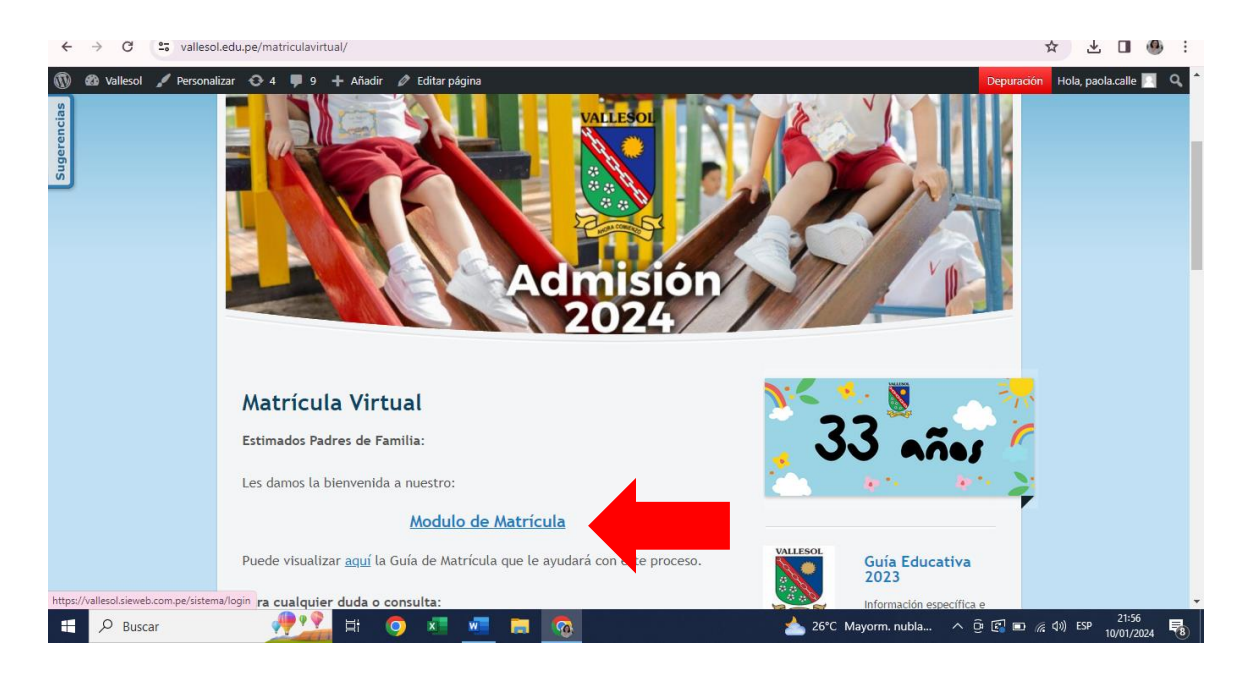

#### **PASO 3**: Ingrese su usuario y clave

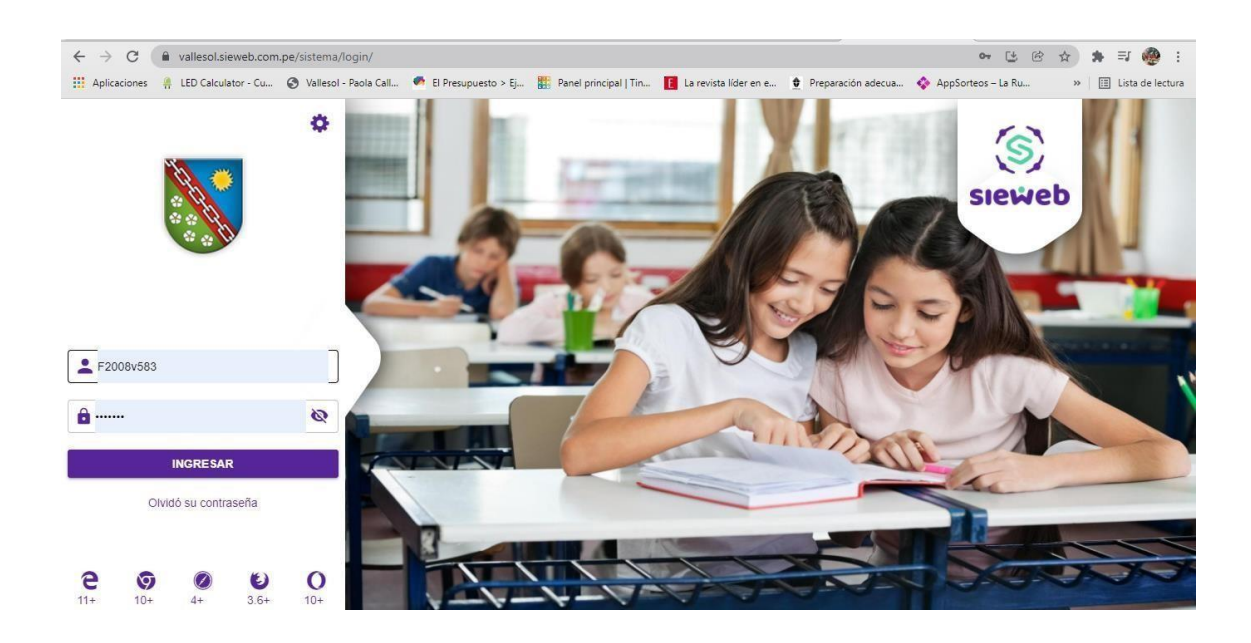

# **PASO 4**: Visualizará esta ventana. Seleccione **Matrícula y** luego Registro ← → ⊙ ● « »alesolsieweb.com.pe/sistema/intranet/muro

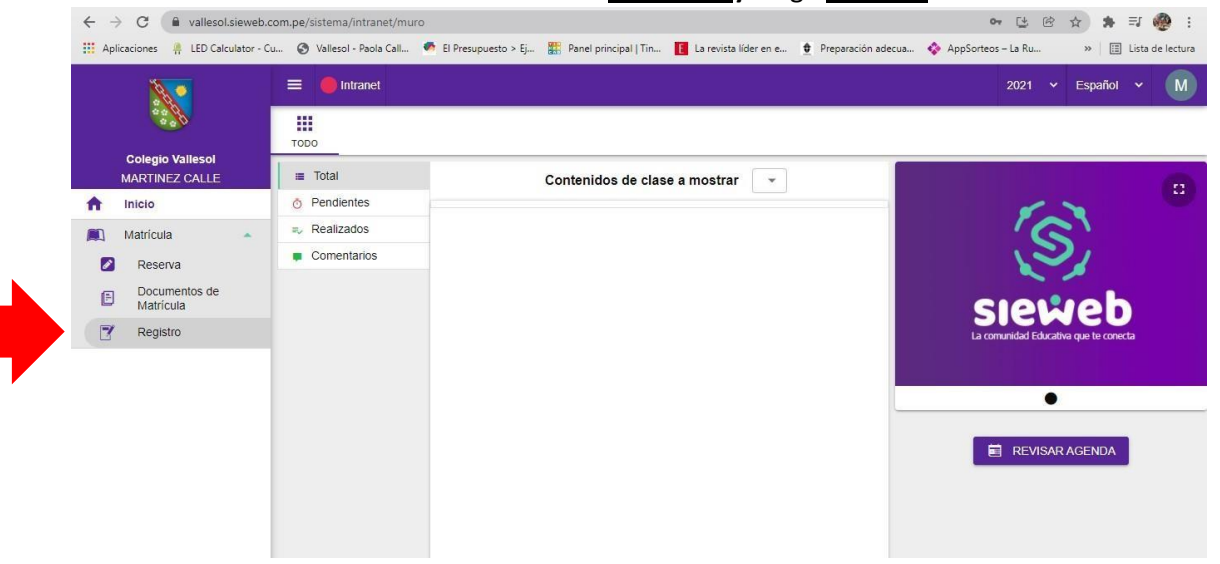

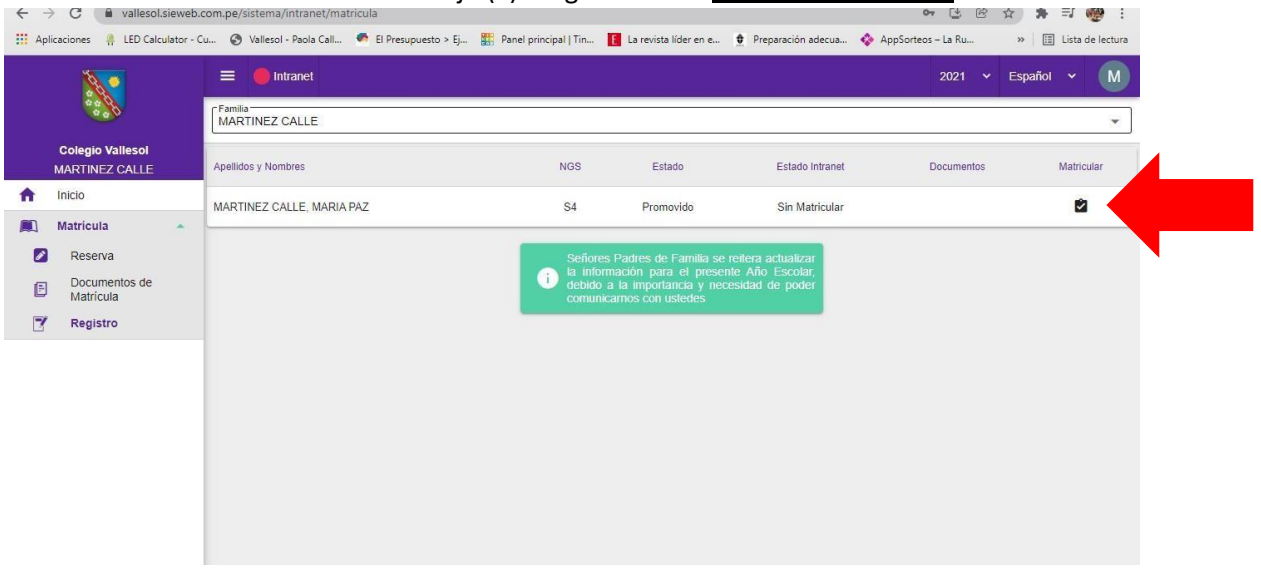

#### **PASO 5**: Observará el nombre de su hijo (a). Haga Clic en el **check de Matricular**

PASO 6: Visualizará los requisitos previos que debe haber cumplido. Clic en Siguiente

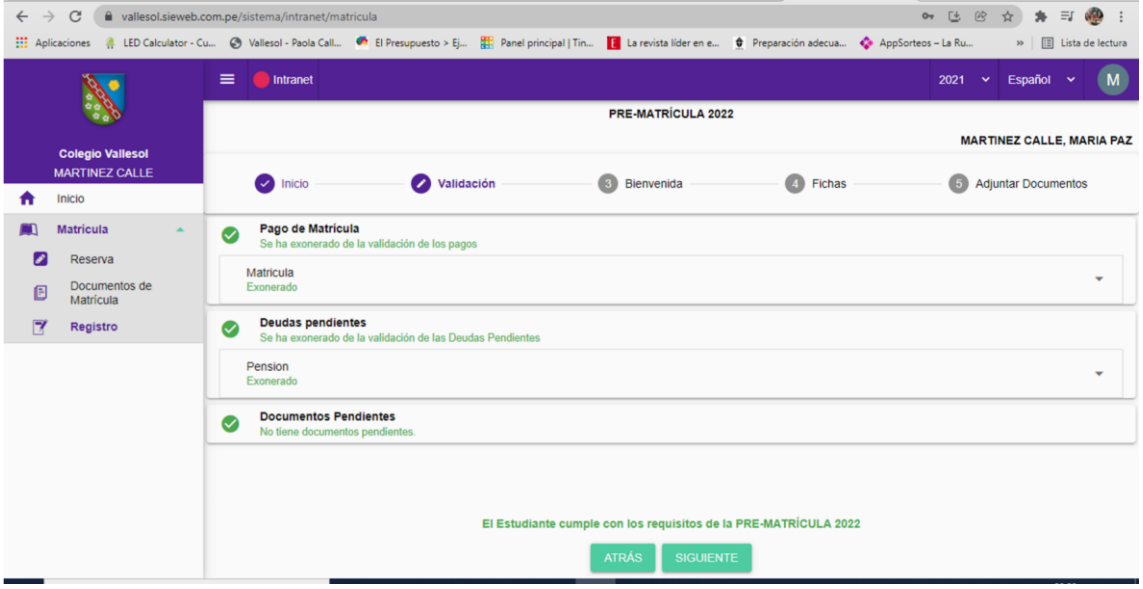

### **PASO 7**: Lea cada uno de los documentos que se muestran y Clic en Siguiente...

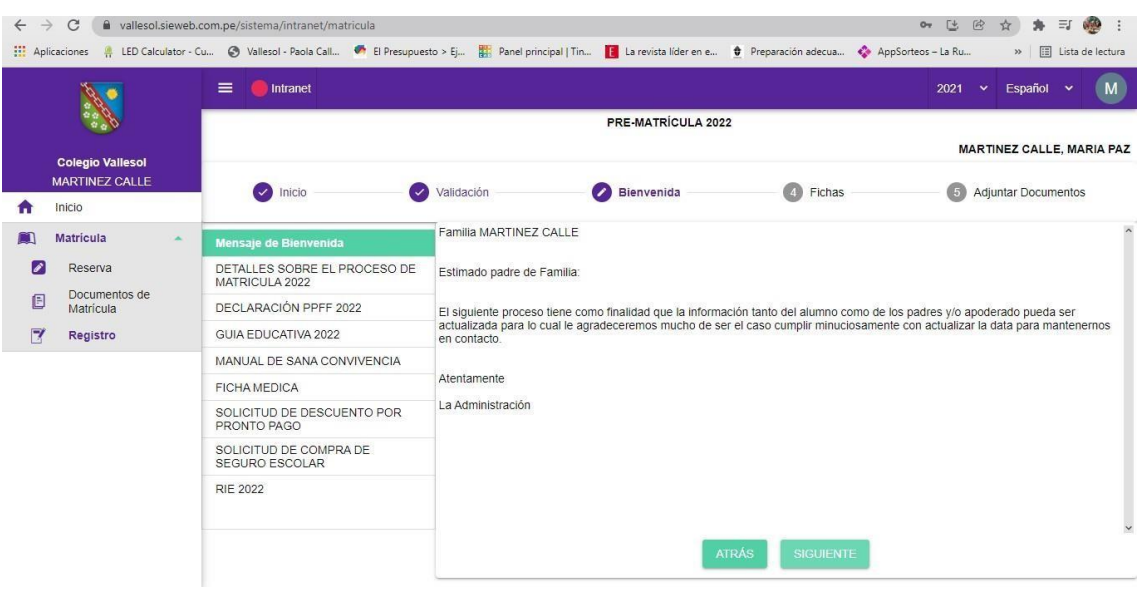

## **PASO 8**: Actualice los datos si es necesario. Clic en **Guardar** y luego **Siguiente**

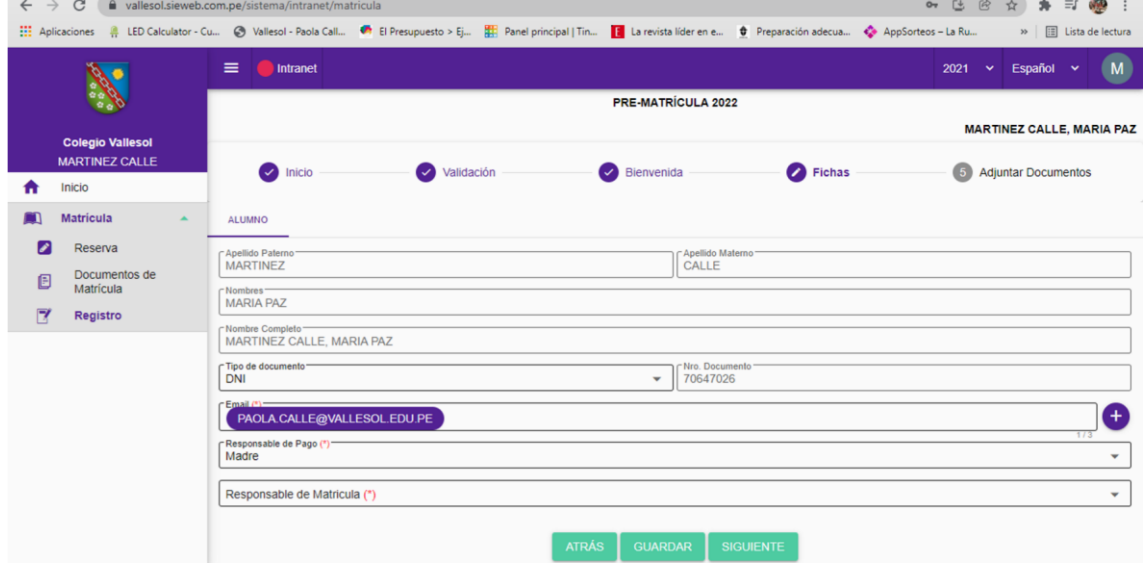

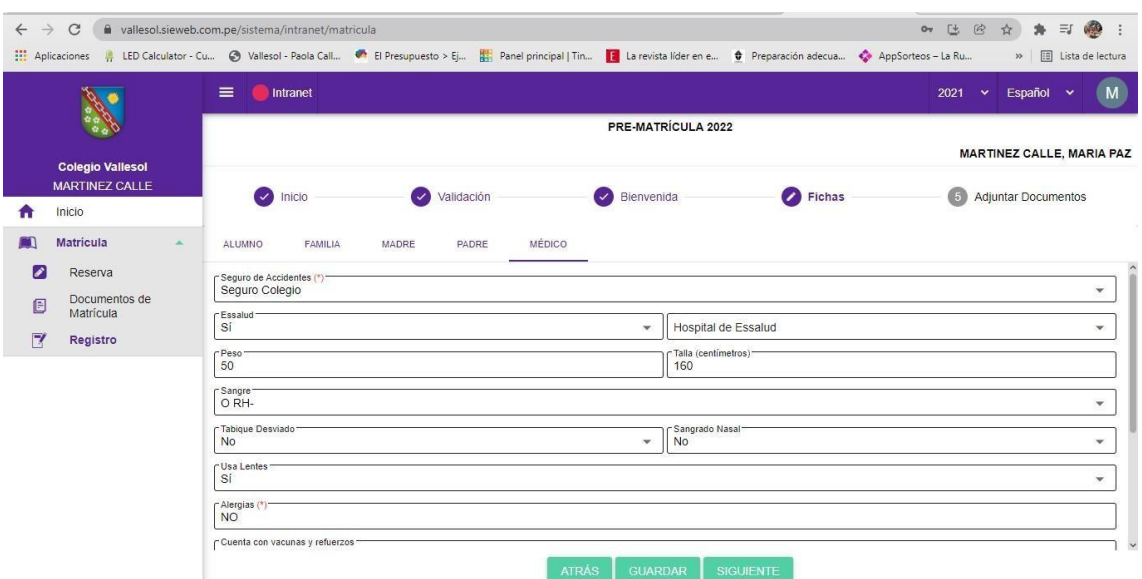

#### **PASO 9**: Complete la información requerida. Clic en **Guardar** y luego **Siguiente**

 **PASO 10**: Visualizará un mensaje de felicitaciones por haber validado todos los documentos. Clic en **Finalizar**

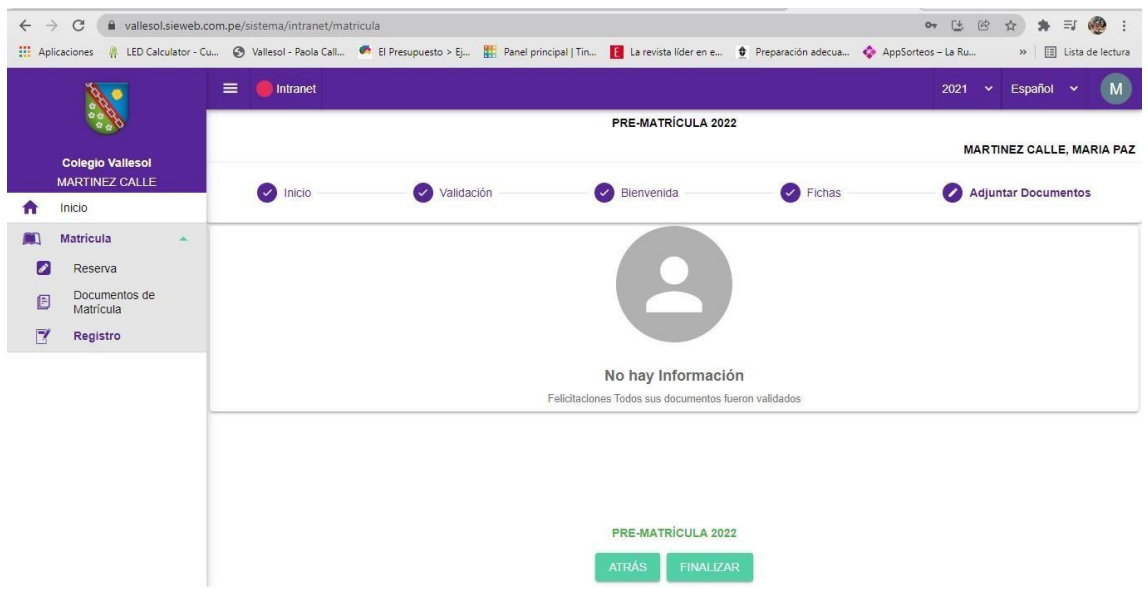

**PASO 11**: Finalmente, visualizará un mensaje que indica la conclusión de este proceso. Deberá imprimir, escanear y enviar estos documentos al correo de secretaria@vallesol.edu.pe

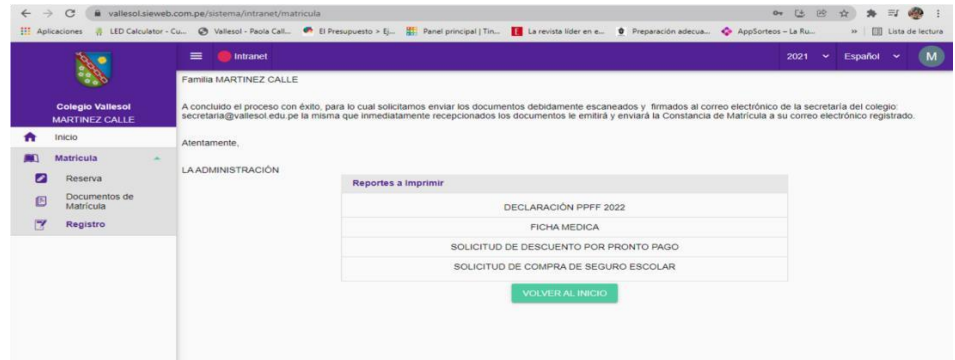